# **GUIA DEL SOLICITANTE**

- - - - - - - - - - -

Este documento pretende servir de ayuda para las personas que estén preparando y deseen formalizar una solicitud al Programa de Becas Talentia.

La guía no tiene ningún valor jurídico y se concibe como un documento abierto que podrá ser actualizado conforme las necesidades de información de los interesados así haga aconsejable su ampliación o modificación.

#### - - - - - - - - - - -

#### **1.- ¿Cómo puedo rellenar los datos referidos a mi solicitud?**

En la web de Becas Talentia tenemos disponible la herramienta de solicitudes para la precarga de los datos. En la misma podrás completar los distintos apartados y obtener un documento pdf único que será tu solicitud completa. La solicitud completa será lo que presentes telemáticamente o por vía presencial.

Para empezar una solicitud de Beca Talentia debes antes tener una cuenta creada en la web del programa. Los mismos datos de acceso te servirán para acceder a la herramienta de solicitudes.

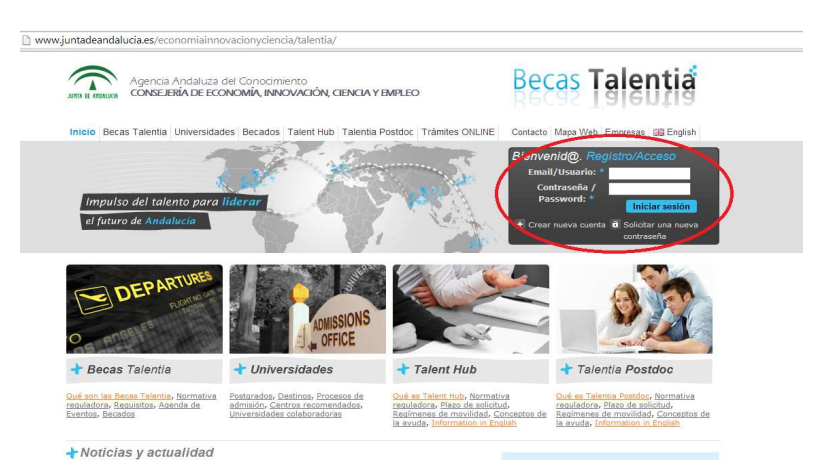

Una vez hayas creado la cuenta ve a Trámites ONLINE y dentro de dicho apartado a la herramienta.

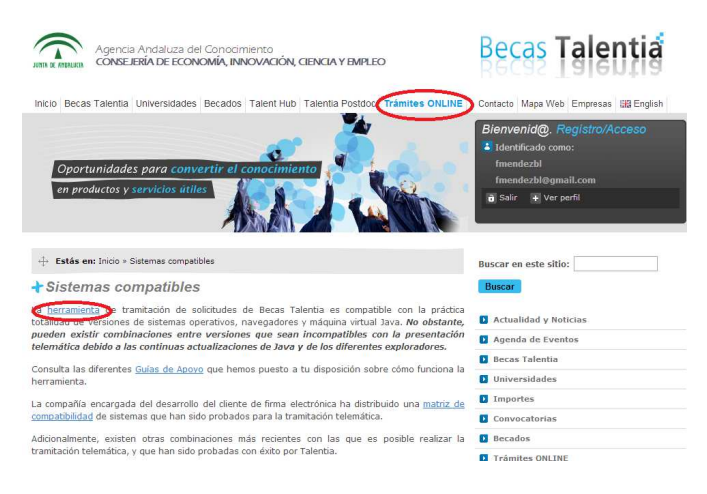

Para futuros accesos, la url de la herramienta es:

http://www.juntadeandalucia.es/economiainnovacionyciencia/talentia/herramienta/

Entra con tus datos de usuario desde el panel de inicio:

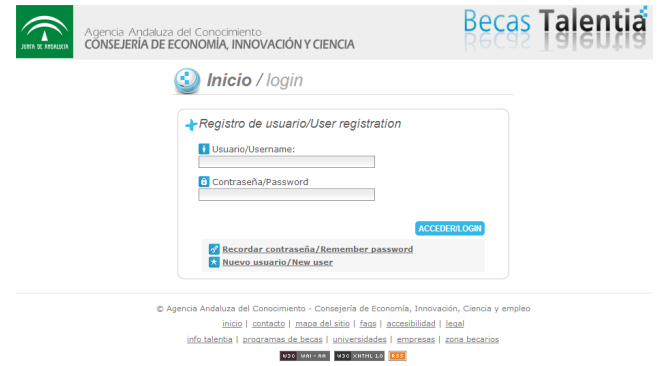

Elige la ayuda. En este caso, Becas Talentia

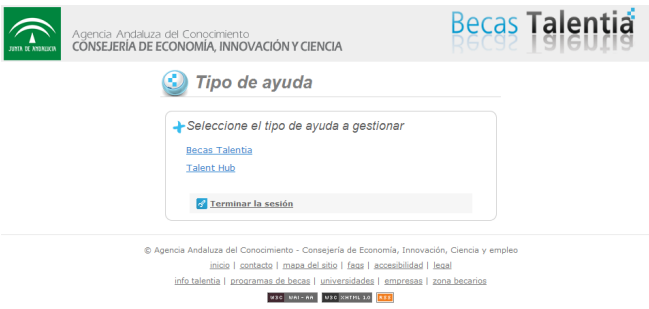

Si es tu primer acceso, entra en "Alta y edicion solicitud" para empezar con tu solicitud de Beca Talentia. El resto de procedimientos que verás en otras pestañas no te sirven en este momento.

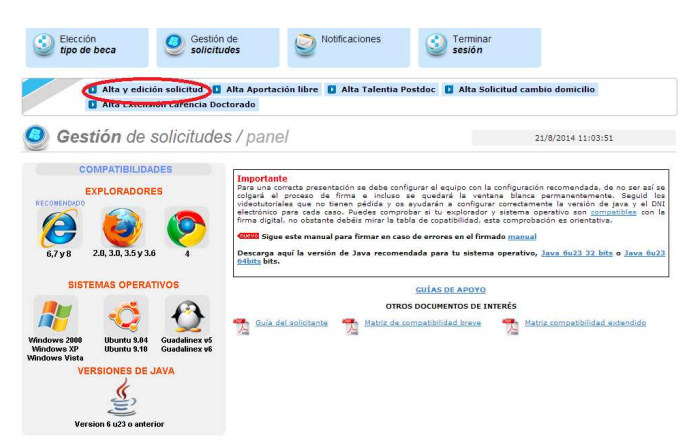

Si ya has ido entrando en otras sesiones y quieres continuar con tus datos, baja en la página inicial de la herramienta hasta que veas "Acceda a su solicitud"

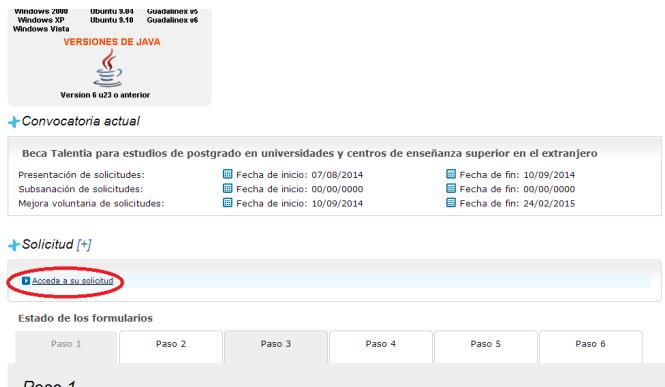

### **2.- ¿Cómo está estructurada la herramienta de solicitudes?**

La solicitud se rellena mediante un formulario online dividido en 7 pasos que podrás ir guardando y rellenando en diferentes sesiones. Algunos de los pasos incluyen fichas que podrás rellenar más de una vez en caso de que quieras incorporar más de un registro. Por ejemplo, varias experiencias laborales, hasta cinco programas que puedes solicitar, etc.

En la parte superior derecha de cada paso podrás ver el cómputo total de espacio que tu solicitud va tomando. El límite es de 10.00 Mb para toda la solicitud completa.

En algunos campos existe limitación de caracteres, por lo que te recomendamos prepares con tiempo las respuestas en estos campos. Sé conciso, breve y claro en tus exposiciones. Estará indicado en la parte superior del apartado en cuestión.

Al guardar los cambios la herramienta siempre te devolverá un cuadro con dos apartados. El primero te dirá si los datos se han grabado correctamente, el segundo si el paso en el que estás tiene los datos mínimos que te permitirán en el paso 7 generar la solicitud.

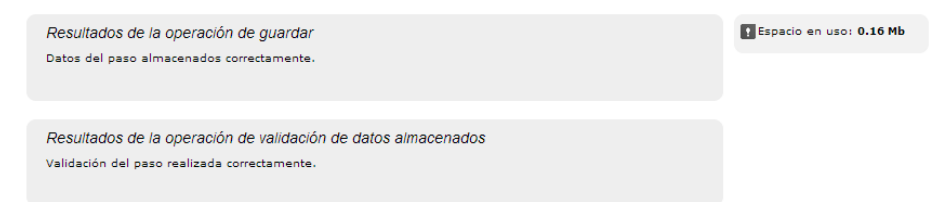

# **3.- PASO 1**

En el paso 1 incorporas tus datos personales y, si quieres, los de la persona que te represente en el proceso. También tus titulaciones.

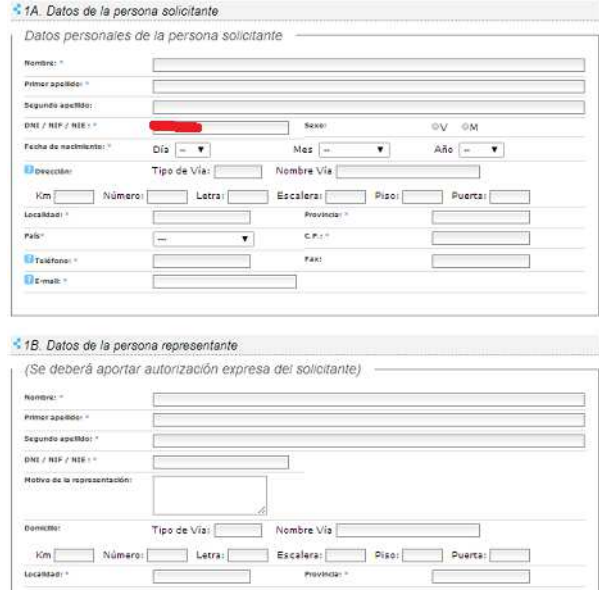

Una vez hayas metido esto guarda los cambios y sigue más abajo con las titulaciones que tengas. En los datos personales, tu DNI/NIF/NIE aparecerá precargado de tus datos de registro en la web y no podrás editarlo. Tambien verás que cuando eliges tu país de residencia, si éste es España, se te abre en el campo provincia un desplegable con las provincias españolas.

Las titulaciones estan también en el paso 1. Siempre que quieras incorporar una tendrás que rellenar todos los campos de la ficha. De lo contrario, al guardar los cambios, éstos se grabaran pero no tendrás validado el paso para generar la solicitud posteriormente.

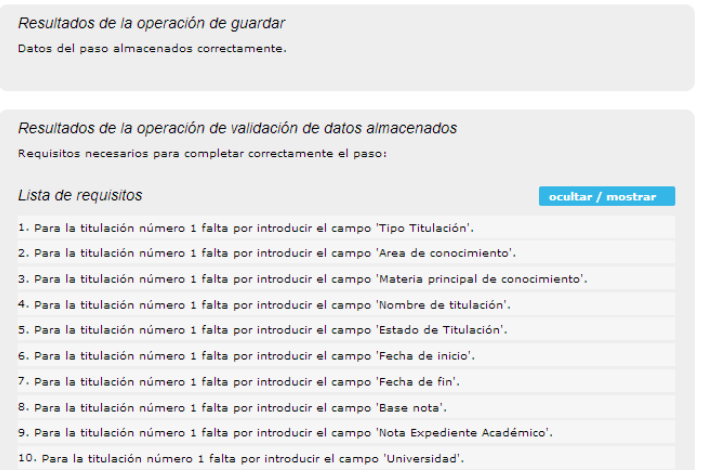

Tómate pues el tiempo necesario para rellenar cada titulación con los datos que se te piden y de la forma correcta. Incorpora siempre las titulaciones que tengas y que quieras que se te valoren en la solicitud durante el proceso de selección.

Cuando hayas completado la primera, verás en la parte inferior de la ficha de titulaciones que podrás anadir una nueva. Siempre que añadas nuevas titulaciones tendrás que rellenar todos los datos de cada una de éstas.

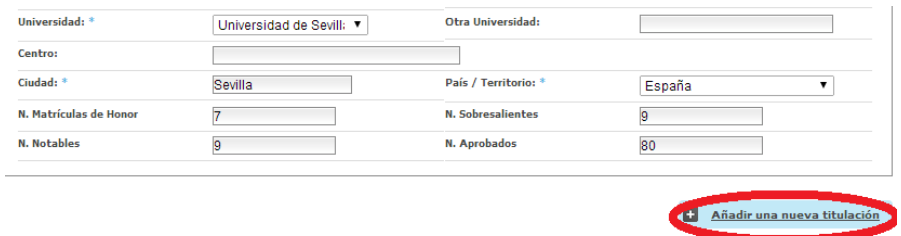

Si quisieras eliminar una titulación ya guardada, en la parte superior de la misma verás la opcion de borrar.

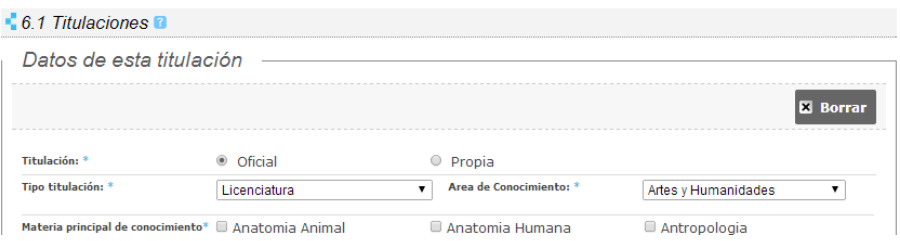

Este aspecto que acabamos de explicarte sobre como añadir y borrar titulaciones es un funcionamiento que se repite en otros pasos de la solicitud, en especial en el paso 3, sobre Curriculum e Idiomas, en las fichas que para Conocimientos de idiomas, Experiencias Profesionales, Formacion y actividades, Becas, premios y reconocimientos,....

# **4.- PASO 2**

En el paso 2 incorporas los datos del programa o programas (máximo 5) que quieres solicitar realizar con la Beca Talentia. Cada programa, por su duración, importe de matrícula, etc.. supondrá una solicitud económica de ayuda diferente, por lo que te conviene rellenar esto especialmente bien para que los cálculos automáticos que se hacen al generar la solicitud sean correctos para cada programa.

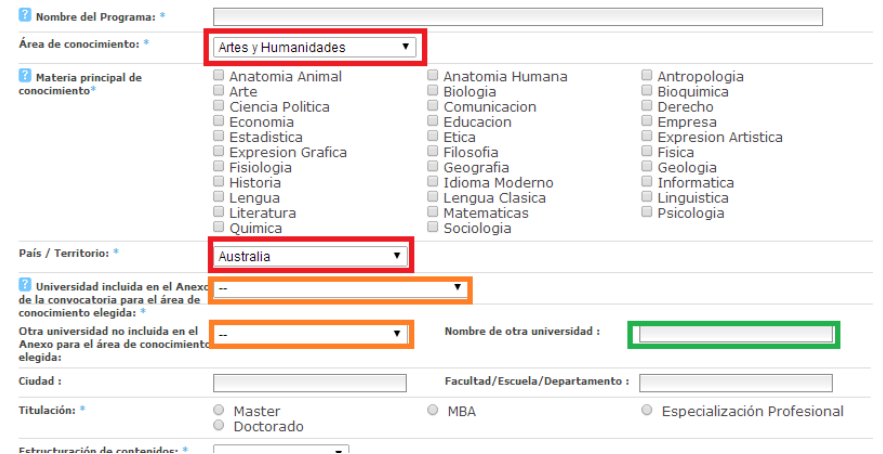

Al rellenar la ficha de un programa empieza por el área de conocimiento y el país. Así podrás ver como se te filtran las universidades en los dos campos que contienen universidades ya precargadas en la base de datos. Si no está tu universidad en estos dos desplegables (ver cuadros naranjas) utiliza el campo de texto "Nombre de otra universidad" para señalar qué universidad es la tuya (ver cuadro verde).

Más adelante se te pregunta si dentro del programa que planteas, participan otras

universidades en las que realizarás algún período de estancia.

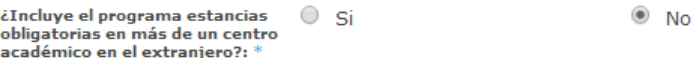

Si tu respuesta fuera SI, entonces la herramienta te abre la posibilidad de rellenar la información sobre dicho período. Puede haber más de una estancia en distinto centro del principal que hayas señalado anteriormente. En cualquier caso, ten en cuenta que las estancias se realizan dentro del abanico de fechas, de inicio y fin del programa, que has completado anteriormente. Como antes con la universidad del programa, si no encuentras tu centro de estancia en los cuadros naranjas de la imagen, utiliza el cuadro verde para rellenar a qué universidad irás por un período.

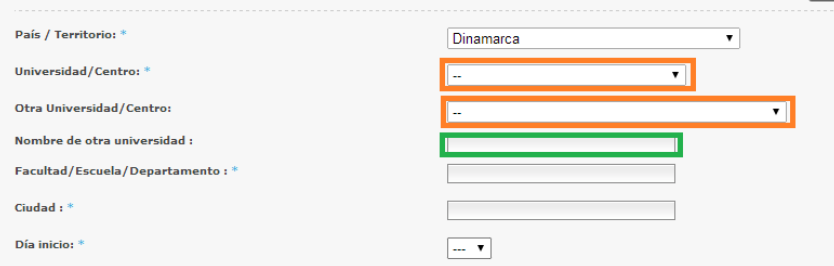

Sobre esto de las estancias, nos estaríamos siempre refiriendo a estancias en el extranjero. No a estancias en España. Lo único que sí puede es que tu programa sea de una universidad andaluza, en cuyo caso informarás de ello en un campo posterior. Ten en cuenta que el período subvencionable por Becas Talentia sólo sera la parte que estés en el extranjero.

### **5.- PASO 3**

El paso 3 te permite incorporar un pdf con tu cv, si bien es mejor que dediques el tiempo a volcar sobre el formulario todas y cada una de las experiencias laborales, de formación y actividades y becas, premios y reconocimientos que quieras que se te valoren en la evalaución. También tendrás espacio para incorporar información sobre los idiomas que dominas, inclusive la información sobre los exámenes que hayas realizado para acreditar su conocimiento cuando no sean idiomas maternos. No metas español como idioma en este apartado.

Este paso 3 está parcialmente relacionado con el 2 de programas, pues si para algún programa informaste que has realizado alguna prueba o exámen de acceso, en este bloque será el momento de informar sobre ello. Si no, verás lo siguiente:

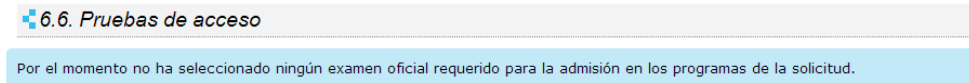

La forma de incorporar nuevos registros para cada cosa, es similar a las titulaciones. Observa entonces los botones de Añadir y Borrar que se te ofrecen. Ten en cuenta que para cada registro completo todos los campos son obligatorios, por lo que antes de empezar a rellenar algo asegúrate de tener toda la información suficiente.

#### **6.- PASO 4**

En el paso 4 incorporas la información relativa a tu plan de retorno a Andalucia. Este apartado es uno de los que contiene campos con una extensión mas grande de lo habitual, por lo que de nuevo te recomendamos prepares bien tu respuesta antes de volcarlo todo en formulario online.

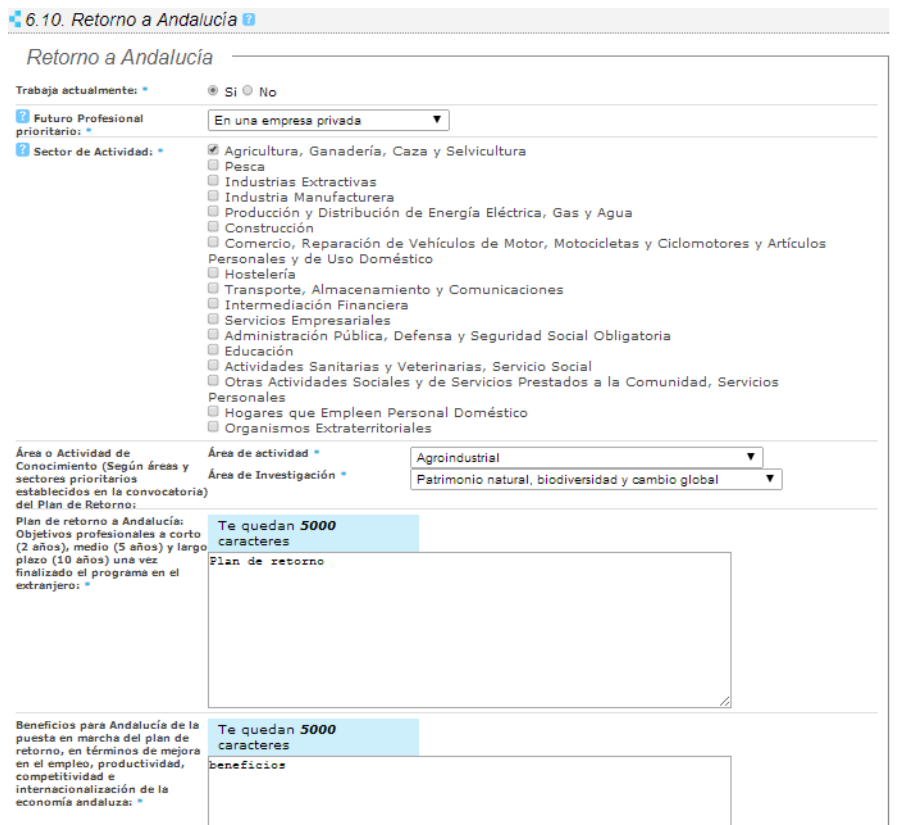

## **7.- PASO 5**

En el paso 5 toca completar la información adicional de tu solicitud completando todos o algunos de los apartados de texto que se te muestran al inicio del paso. Cada apartado tiene una limitación de caracteres que te conviene revisar por si quieres preparar la respuesta antes de volcarla para aprovechar al máximo el espacio disponible.

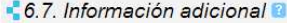

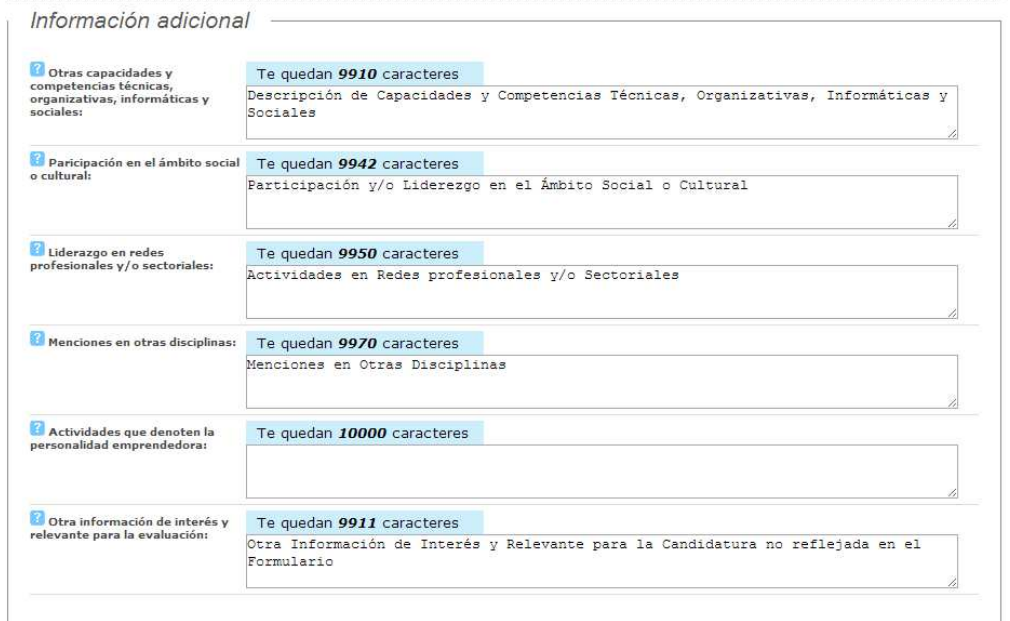

Tras este bloque vienen tras apartados mas relacionados con la renta y patrimonio, tus datos bancarios y la autorización expresa para notificaciones electrónicas.

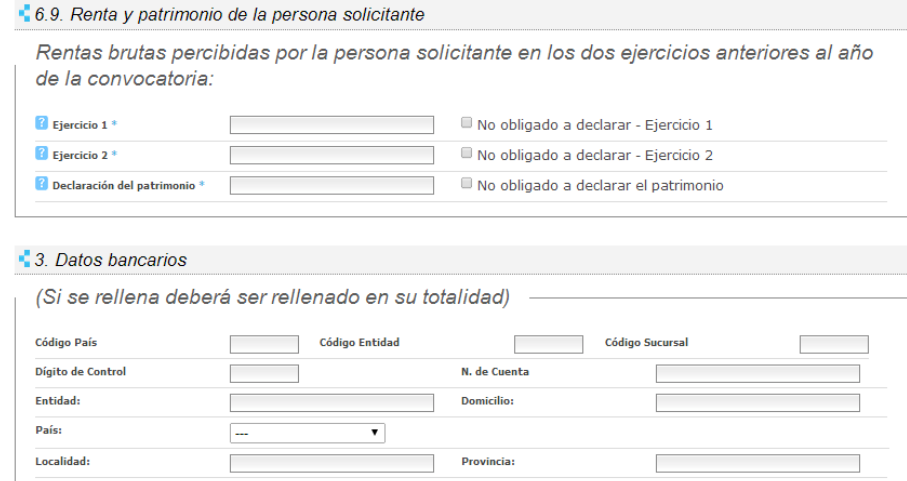

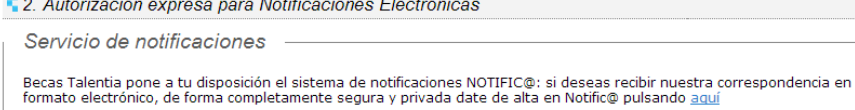

# **8.- PASO 6**

Para finalizar, en el paso 6 señalaras las declaraciones que procedan, acabando finalmente el proceso de cumplimentación que podras auditar en el último paso 7.

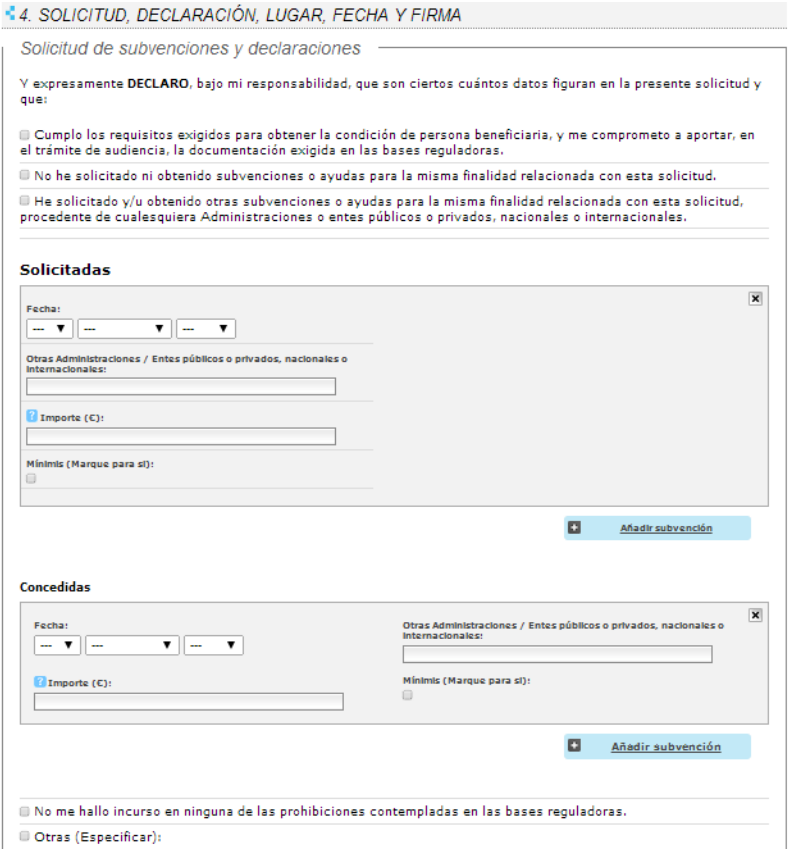

# **9.- PASO 7**

El paso 7 es un paso resumen que te sirve para saber si algo te falta por rellenar. Hasta que no tengas todo bien cumplimentado, no podrás GENERAR TU SOLICITUD mediante el botón que se habilitará en la herramienta para ello en dicho paso 7.

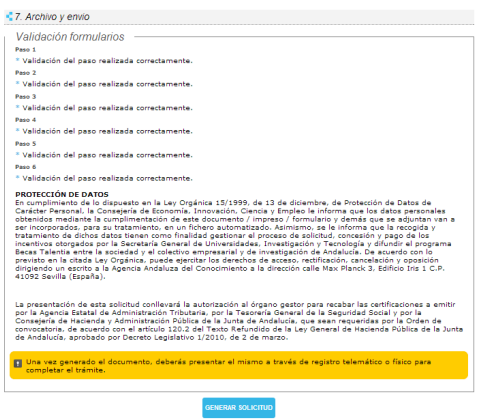

Generar la Solicitud no supone una presentación efectiva. Una vez la tengas generada, podrás en el panel inicial de la herramienta revisar tu copia, presentarla telemáticamente o editarla de nuevo si quisieras corregir algún aspecto.

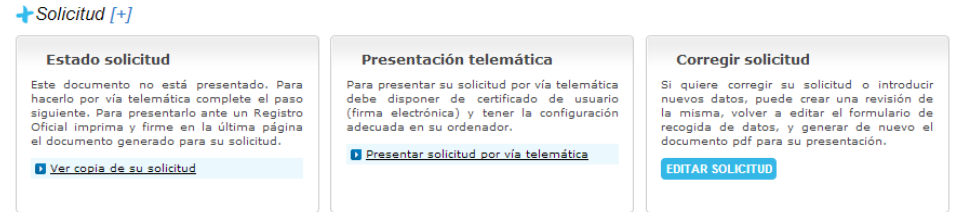

Si no quieres realizar la presentación telemática, abre tu solicitud e imprímela para llevarla a un registro oficial, siempre dentro del plazo de presentación de solicitudes.